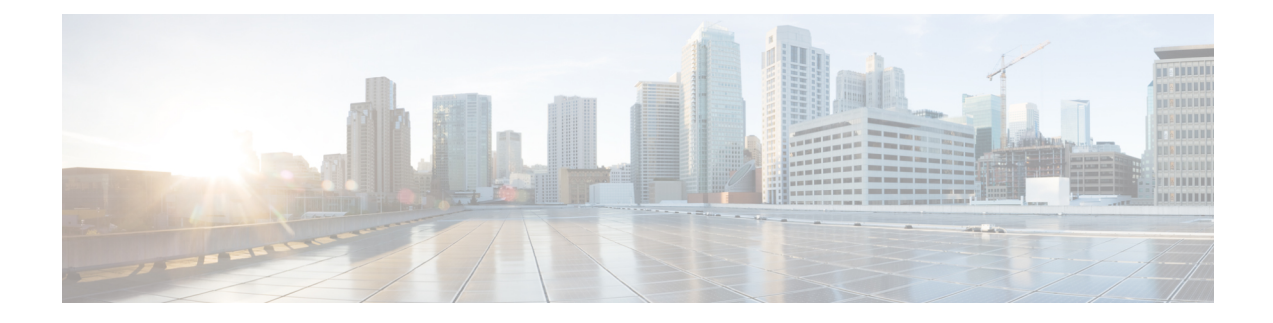

# **Monitor System Activity Through Logs**

This topic contains the following sections:

- [Overview](#page-0-0) of Logging, on page 1
- [Common](#page-1-0) Tasks for Logging, on page 2
- Best Practices for [Logging,](#page-1-1) on page 2
- [Troubleshooting](#page-1-2) Web Proxy Issues Using Logs, on page 2
- Log File [Types,](#page-2-0) on page 3
- Adding and Editing Log [Subscriptions,](#page-7-0) on page 8
- Pushing Log Files to [Another](#page-12-0) Server, on page 13
- [Archiving](#page-13-0) Log Files, on page 14
- Log File Names and [Appliance](#page-13-1) Directory Structure, on page 14
- [Viewing](#page-14-0) Log Files, on page 15
- Web Proxy [Information](#page-15-0) in Access Log Files, on page 16
- W3C [Compliant](#page-31-0) Access Log Files, on page 32
- [Customizing](#page-33-0) Access Logs, on page 34
- Traffic [Monitor](#page-37-0) Log Files, on page 38
- Log File [Fields](#page-38-0) and Tags, on page 39
- [Troubleshooting](#page-51-0) Logging, on page 52

# <span id="page-0-0"></span>**Overview of Logging**

The Web Security Appliance records its own system and traffic management activities by writing them to log files. Administrators can consult these log files to monitor and troubleshoot the appliance.

The appliance divides different types of activity into different logging types to simplify the task of finding information on specific activities. The majority of these are automatically enabled by default, but some must be manually enabled as required.

You enable and manage log files through log file subscriptions. Subscriptions allow you to define the settings for creating, customizing, and managing log files.

The two main log files types typically used by administrators are:

- **Access log.** This records all Web Proxy filtering and scanning activity.
- **Traffic Monitor log.** This records all Layer-4 Traffic Monitor activity.

You can view current and past appliance activity using these and other log types. Reference tables are available to help you interpret log file entries.

#### **Related Topics**

- [Common](#page-1-0) Tasks for Logging, on page 2
- Log File [Types,](#page-2-0) on page 3

# <span id="page-1-0"></span>**Common Tasks for Logging**

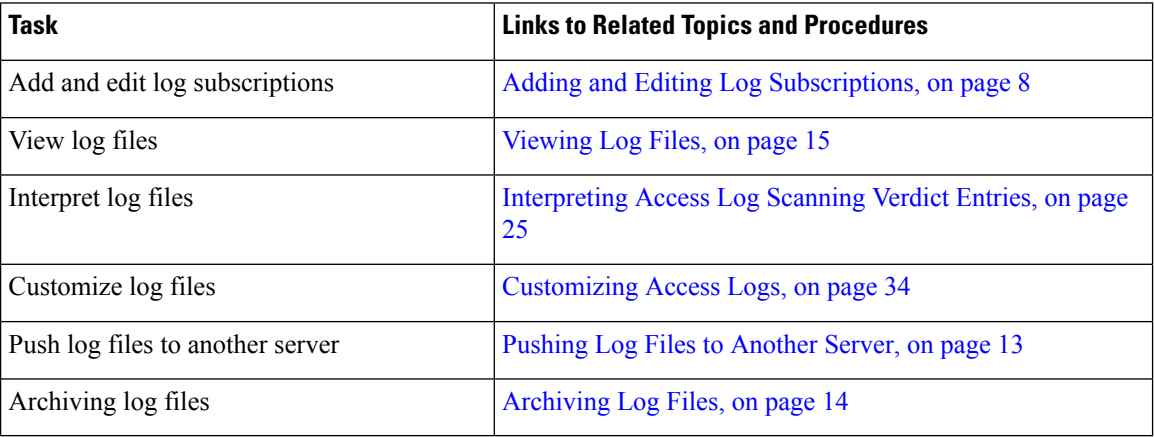

# <span id="page-1-2"></span><span id="page-1-1"></span>**Best Practices for Logging**

- Minimizing the number of log subscriptions will benefit system performance.
- Logging fewer details will benefit system performance.

# **Troubleshooting Web Proxy Issues Using Logs**

By default, the Web Security Appliance has one log subscription created for Web Proxy logging messages, called the "Default Proxy Logs." This captures basic information on all Web Proxy modules. The appliance also includes log file types for each Web Proxy module so you can read more specific debug information for each module without cluttering up the Default Proxy Logs.

Follow the steps below to troubleshoot Web Proxy issues using the various logs available.

- **Step 1** Read the Default Proxy Logs.
- **Step 2** If you see an entry that might related to the issue but does not have enough information to resolve it, create a log subscription for the relevant specific Web Proxy module. The following Web Proxy module logs types are available:

Ш

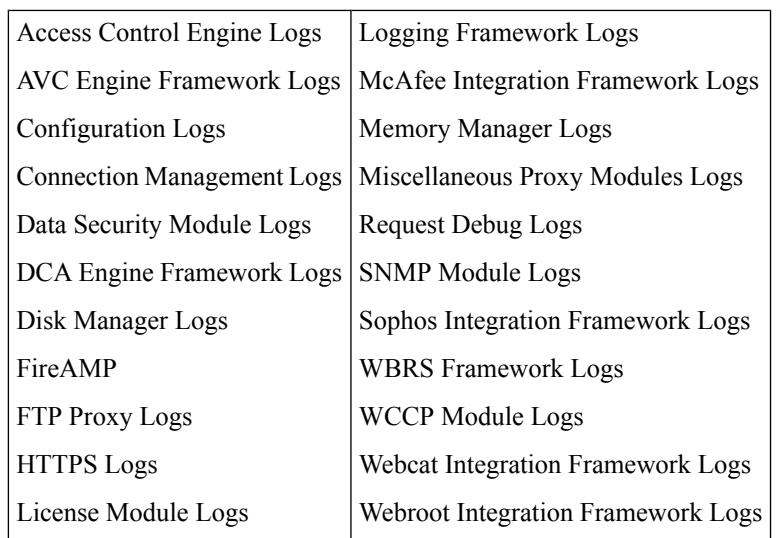

**Step 3** Recreate the issue and read the new Web Proxy module log for relevant entries.

- **Step 4** Repeat as required with other Web Proxy module logs.
- **Step 5** Remove subscriptions that are no longer required.

#### **What to do next**

**Related Topics**

- Log File [Types,](#page-2-0) on page 3
- Adding and Editing Log [Subscriptions,](#page-7-0) on page 8

# <span id="page-2-0"></span>**Log File Types**

Some log types related to the web proxy component are not enabled. The main web proxy log type, called the "Default Proxy Logs," is enabled by default and captures basic information on all Web Proxy modules. Each Web Proxy module also has its own log type that you can manually enable as required.

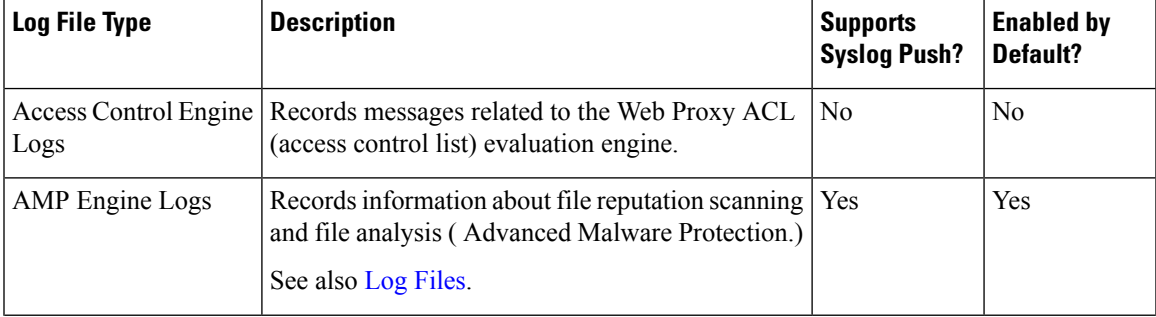

The following table describes the Web Security Appliance log file types.

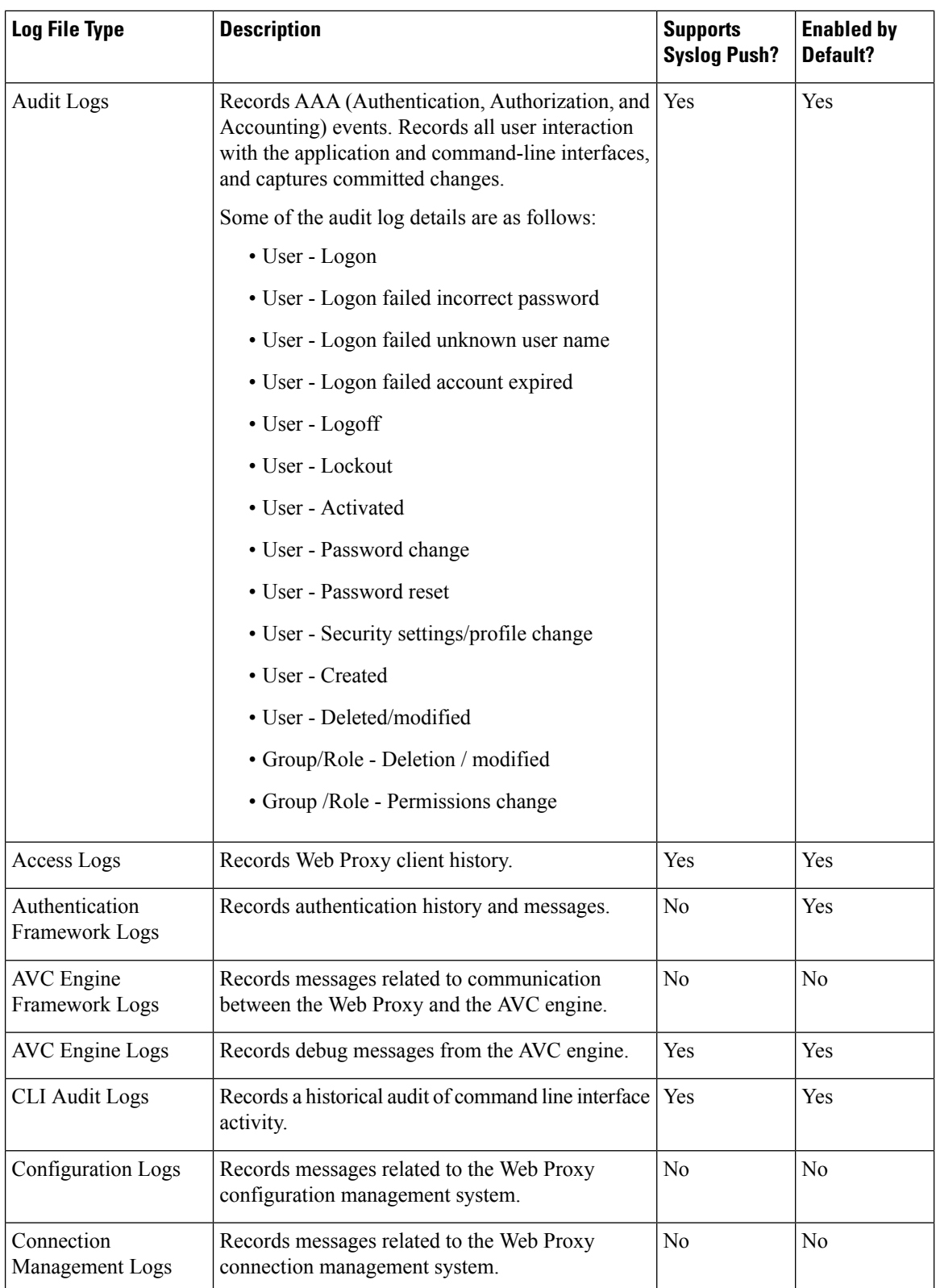

 $\mathbf{l}$ 

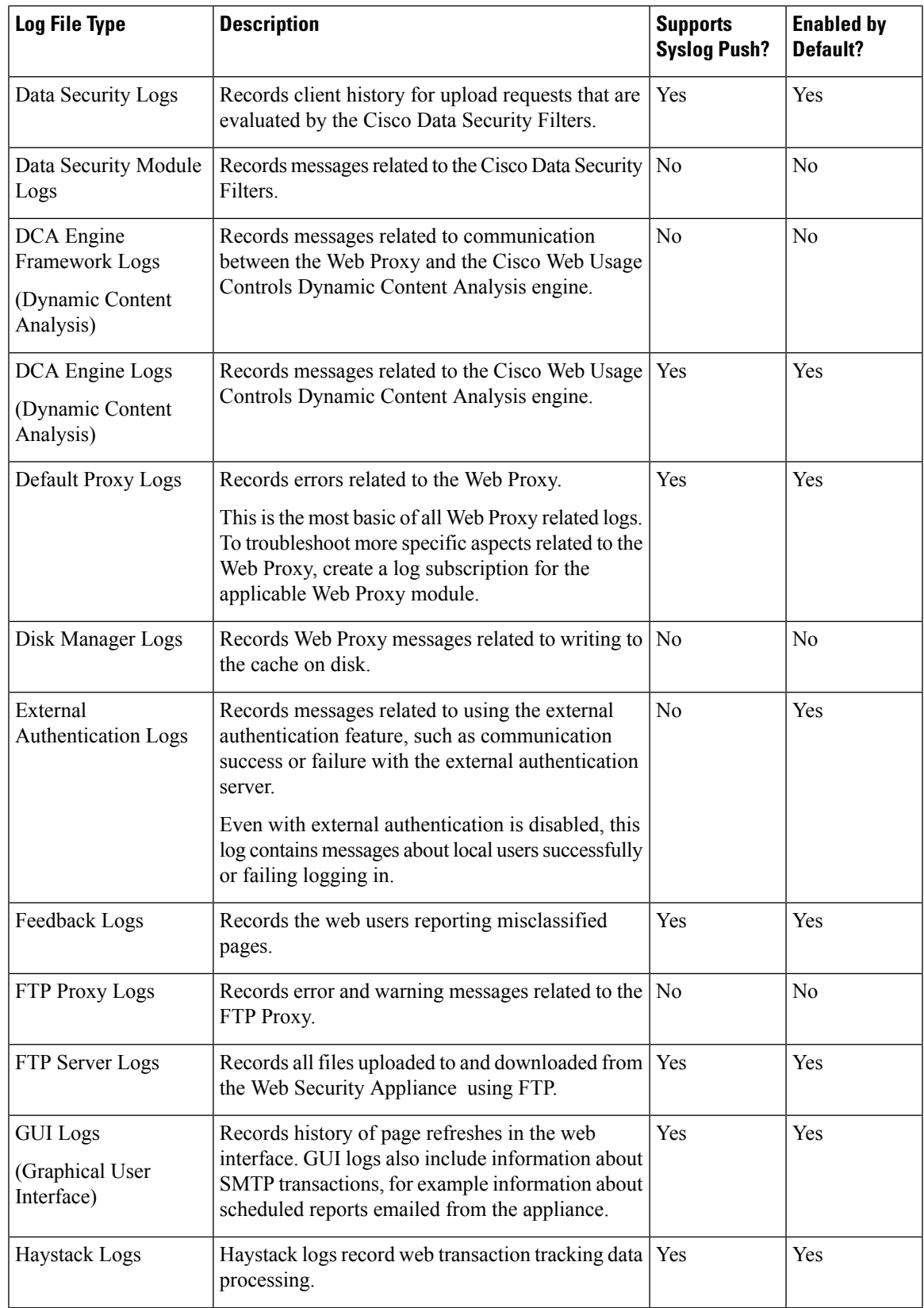

L

![](_page_5_Picture_587.jpeg)

 $\mathbf l$ 

![](_page_6_Picture_654.jpeg)

![](_page_7_Picture_592.jpeg)

# <span id="page-7-0"></span>**Adding and Editing Log Subscriptions**

You can create multiple log subscriptions for each type of log file. Subscriptions include configuration details for archiving and storage, including these:

- Rollover settings, which determine when log files are archived.
- Compression settings for archived logs.
- Retrieval settings for archived logs, which specifies whether logs are archived onto a remote server or stored on the appliance.

**Step 1** Choose **System Administration > Log Subscriptions**.

- **Step 2** To add a log subscription, click **Add Log Subscription**. Or, to edit a log subscription, click the name of the log file in the Log Name field.
- **Step 3** Configure the subscription:

![](_page_8_Picture_968.jpeg)

![](_page_9_Picture_861.jpeg)

 $\mathbf l$ 

![](_page_10_Picture_841.jpeg)

![](_page_11_Picture_699.jpeg)

**Step 4** Submit and commit your changes.

#### **What to do next**

If you chose SCP as the retrieval method, notice that the appliance displays an SSH key, which you will add to the SCP server host. See Pushing Log Files to [Another](#page-12-0) Server, on page 13.

#### **Related Topics**

- Log File [Types,](#page-2-0) on page 3
- Log File Names and [Appliance](#page-13-1) Directory Structure, on page 14

### <span id="page-11-0"></span>**Deanonymizing W3C Log Fields**

If you have enabled anonymization feature for field values (*c-ip, cs-username,* and *cs-auth-group*) during log subscription, the destination log server will receive the anonymized values ( *c-a-ip*, *cs-a-username*, and

*cs-a-auth-group*) of those log fields and not the actual values. If you want to view the actual values you must deanonymize the log fields.

You can deanonymize *c-a-ip*, *cs-a-username*, and *cs-a-auth-group* log field valuesthat are anonymized while adding the W3C log subscription.

**Step 1** Choose **System Administration** > **Log Subscriptions**.

- **Step 2** Click **Deanonymization** in the Denonymization column corresponding to the log for which you want to deanonymize the anonymized fields.
- **Step 3** In the **Method** area, choose any of the following methods to enter the encrypted text for deanonymization.
	- Paste encrypted text Paste only the encrypted text in the Anonymized Text field. You can enter a maximum of 500 entries in this field. You must separate the multiple entries with a comma.
	- Upload File –Choose a file that contains the encrypted text. The file can contain a maximum of 1000 entries. The file format should be CSV. The system supports space, new line, tab, and semi colon as the field separator.
	- **Note** If you have changed the passphrase, you must enter the old passphrase to deanonymize the older data.

<span id="page-12-0"></span>**Step 4** Click **Deanonymize** and the Deanonymization Result table displays the deanonymized log field values.

# **Pushing Log Files to Another Server**

#### **Before you begin**

Create or edit the desired log subscription, choosing SCP as the retrieval method. [Adding](#page-7-0) and Editing Log [Subscriptions,](#page-7-0) on page 8

- **Step 1** Add keys to the remote system:
	- a) Access the CLI.
	- b) Enter the logconfig -> hostkeyconfig command.
	- c) Use the commands below to display the keys:

![](_page_12_Picture_800.jpeg)

- d) Add these keys to the remote system.
- **Step 2** Still in the CLI, add the remote server's SSH public host key to the appliance:

![](_page_13_Picture_551.jpeg)

<span id="page-13-0"></span>**Step 3** Commit your changes.

# **Archiving Log Files**

AsyncOS archives (rolls over) log subscriptions when a current log file reaches a user-specified limit of maximum file size or maximum time since last rollover.

These archive settings are included in log subscriptions:

- Rollover by File Size
- Rollover by Time
- Log Compression
- Retrieval Method

You can also manually archive (rollover) log files.

#### **Step 1** Choose **System Administration > Log Subscriptions**.

- **Step 2** Check the checkbox in the Rollover column of the log subscriptions you wish to archive, or check the **All** checkbox to select all the subscriptions.
- **Step 3** Click **Rollover Now** to archive the selected logs.

#### **What to do next**

#### **Related Topics**

- Adding and Editing Log [Subscriptions,](#page-7-0) on page 8
- Log File Names and [Appliance](#page-13-1) Directory Structure, on page 14

## <span id="page-13-1"></span>**Log File Names and Appliance Directory Structure**

The appliance creates a directory for each log subscription based on the log subscription name. The name of the log file in the directory is composed of the following information:

- Log file name specified in the log subscription
- Timestamp when the log file was started
- A single-character status code, either .c (signifying current) or .s (signifying saved)

The filename of logs are made using the following formula:

/LogSubscriptionName/LogFilename.@timestamp.statuscode

![](_page_14_Picture_2.jpeg)

**Note** You should only transfer log files with the saved status.

### **Reading and Interpreting Log Files**

You can read current log file activity as a means of monitoring and troubleshooting the Web Security Appliance . This is done using the appliance interface.

You can also read archived files for a record of past activity. This can be done using the appliance interface if the archived files are stored on the appliance; otherwise they must be read from their externalstorage location using an appropriate method.

Each item of information in a log file is represented by a field variable. By determining which fields represent which items of information, you can look up the field function and interpret the log file contents. For W3C compliant access logs, the file header lists field names in the order in which they appear in log entries. For standard Access logs, however, you must consult the documentation regarding this log type for information on its field order.

#### **Related Topics**

- [Viewing](#page-14-0) Log Files, on page 15.
- Web Proxy [Information](#page-15-0) in Access Log Files, on page 16.
- [Interpreting](#page-31-1) W3C Access Logs, on page 32.
- [Interpreting](#page-37-1) Traffic Monitor Logs, on page 38.
- Log File [Fields](#page-38-0) and Tags, on page 39.

# <span id="page-14-0"></span>**Viewing Log Files**

#### **Before you begin**

Be aware that this method of viewing is for log files that are stored on the appliance. The process of viewing files stored externally goes beyond the scope of this documentation.

![](_page_14_Picture_756.jpeg)

- **Step 2** Click the name of the log subscription in the Log Files column of the list of log subscriptions.
- **Step 3** When prompted, enter the administers username and passphrase for accessing the appliance.
- **Step 4** When logged in, click one of the log files to view it in your browser or to save it to disk.
- **Step 5** Refresh the browser for updated results.

**Note** If a log subscription is compressed, download, decompress, and then open it.

#### **What to do next**

#### **Related Topics**

- Web Proxy [Information](#page-15-0) in Access Log Files, on page 16.
- [Interpreting](#page-31-1) W3C Access Logs, on page 32.
- [Interpreting](#page-37-1) Traffic Monitor Logs, on page 38.

# <span id="page-15-0"></span>**Web Proxy Information in Access Log Files**

Access log files provides a descriptive record of all Web Proxy filtering and scanning activity. Access log file entries display a record of how the appliance handled each transaction.

Access logs are available in two formats: Standard and W3C compliant. W3C-compliant log files are more customizable with regard to their content and layout than standard Access logs.

The following text is an example access log file entry for a single transaction:

```
1278096903.150 97 172.xx.xx.xx TCP_MISS/200 8187 GET http://my.site.com/ -
DIRECT/my.site.com text/plain DEFAULT_CASE_11-PolicyGroupName-Identity-
OutboundMalwareScanningPolicy-DataSecurityPolicy-ExternalDLPPolicy-RoutingPolicy-NONE
\text{CIN\_comp}, 6.9, -, "-",-,-,-,-,' "-",-,-,-", "-",--,", "-",-", "-"," "-",--, \text{IN\_comp}, -, "-"," "-",""Unknown","Unknown","-","-",198.34,0,-,[Local],"-",37,"W32.CiscoTestVector",33,0,
"WSA-INFECTED-FILE.pdf","fd5ef49d4213e05f448f11ed9c98253d85829614fba368a421d14e64c426da5e">
 -
```
![](_page_15_Picture_490.jpeg)

 $\mathbf l$ 

![](_page_16_Picture_456.jpeg)

![](_page_17_Picture_637.jpeg)

![](_page_18_Picture_539.jpeg)

### <span id="page-18-0"></span>**Transaction Result Codes**

Transaction result codes in the access log file describe how the appliance resolves client requests. For example, if a request for an object can be resolved from the cache, the result code is TCP\_HIT. However, if the object is not in the cache and the appliance pulls the object from an origin server, the result code is TCP\_MISS. The following table describes transaction result codes.

![](_page_18_Picture_540.jpeg)

![](_page_19_Picture_679.jpeg)

### <span id="page-19-0"></span>**ACL Decision Tags**

An ACL decision tag is a field in an access log entry that indicates how the Web Proxy handled the transaction. It includes information from the Web Reputation filters, URL categories, and the scanning engines.

![](_page_19_Picture_5.jpeg)

The end of the ACL decision tag includes a dynamically generated number that the Web Proxy uses internally to increase performance. You can ignore this number. **Note**

The following table describes the ACL decision tag values.

![](_page_19_Picture_680.jpeg)

**ALLOWER THE WEB Proxy allowed the transaction based on an embedded/referred content exemption.** 

#### **ACL Description Decision ag T**

**平**The Web Proxy allowed the transaction based on the Web Reputation filter settings for the Access Policy group.

Walue representing a verdict from the AMP reputation server for the file:

- 1 Unknown
- $2$  Clean
- 3 Malicious
- $\bullet$  4 Unscannable

#### **ARCHIVE SCAN Verdict**

**ERCHIVESCAN ALLCLEAR – There are no blocked file types in the inspected archive.** 

**EXCHIVESCAN\_BLOCKEDFILETYPE – There is a blocked file type in the inspected archive. The next field in the** log entry (Verdict Detail) provides details, specifically the type of file blocked, and the name of the blocked  $\mathbf{f}$ ile.

**REM**<br>FARCHIVESCAN\_NESTEDTOODEEP – The archive is blocked because it contains more "encapsulated" or nested **ARCHIVES than the configured maximum. The Verdict Detail field contains "UnScanable Archive-Blocked."** 

ARCHIVESCAN\_UNKNOWNFMT – The archive is blocked because it contains a file type of unknown format. The Verdict Detail is "UnScanable Archive-Blocked."

 $ARCHIVES CAN. UNSCANABLE - The archive is blocked because it contain a file which cannot be scanned. The$ Verdict Detail is "UnScanable Archive-Blocked."

ARCHIVESCAN\_FILETOOBIG – The archive is blocked because the size of the archive is more than the configured maximum. The Verdict Detail is "UnScanable Archive-Blocked."

#### **Archive scan Verdict Detail**

The field following the Verdict field in the log entry provides additional information about the Verdict, such as type of file blocked and name of the blocked file, "UnScanable Archive-Blocked," or "-" to indicate the archive does not contain any blocked file types.

For example, if an Inspectable Archive file is blocked (ARCHIVESCAN BLOCKEDFILETYPE) based on Access Policy: Custom Objects Blocking settings, the Verdict Detail entry includes the type of file blocked, and the name of the blocked file.

Refer to Access Policies: [Blocking](b_WSA_UserGuide_14_01_chapter11.pdf#nameddest=unique_357) Objects and Archive [Inspection](b_WSA_UserGuide_14_01_chapter11.pdf#nameddest=unique_361) Settings for more information about Archive Inspection.

Transaction blocked based on some default settings for the Access Policy group. **NAKB** 

Transaction blocked based on the TCP port of the destination as defined in the HTTP CONNECT Ports setting for the Access Policy group.

Transaction blocked based on the user agent as defined in the Block Custom User Agents setting for the Access Policy group.

![](_page_21_Picture_928.jpeg)

 $\mathbf l$ 

![](_page_22_Picture_835.jpeg)

L

![](_page_23_Picture_1034.jpeg)

Ш

**Decision ag T**

![](_page_24_Picture_572.jpeg)

### <span id="page-24-0"></span>**Interpreting Access Log Scanning Verdict Entries**

The access log file entries aggregate and display the results of the various scanning engines, such as URL filtering, Web Reputation filtering, and anti-malware scanning. The appliance displays this information in angled brackets at the end of each access log entry.

The following text is the scanning verdict information from an access log file entry. In this example, the Webroot scanning engine found the malware:

```
\langle 1 \mathbb{W} \text{ infrr},ns,24, \text{''Trojan-Phisher-Gamec''},0,354385,12559,-,'"-",-,-,-, "--",-,-,'"-",",-", "--",-, -,
IW_infr,-,"Trojan Phisher","-","-","Unknown","Unknown","-","-",489.73,0,
[Local],"-","-",37,"W32.CiscoTestVector",33,0,"WSA-INFECTED-FILE.pdf",
"fd5ef49d4213e05f448f11ed9c98253d85829614fba368a421d14e64c426da5e",
ARCHIVESCAN_BLOCKEDFILETYPE,
EXT_ARCHIVESCAN_VERDICT,
EXT_ARCHIVESCAN_THREATDETAIL,
EXT_WTT_BEHAVIOR,
EXT_YTCAT,
"BlockedFileType: application/x-rpm,
BlockedFile: allfiles/linuxpackage.rp">
```
# 

**Note**

For an example of a whole access log file entry, see Web Proxy [Information](#page-15-0) in Access Log Files, on page [16](#page-15-0).

Each element in this example corresponds to a log-file format specifier as shown in the following table:

![](_page_25_Picture_632.jpeg)

 $\mathbf l$ 

![](_page_26_Picture_591.jpeg)

![](_page_27_Picture_499.jpeg)

 $\mathbf l$ 

![](_page_28_Picture_681.jpeg)

![](_page_29_Picture_496.jpeg)

![](_page_30_Picture_577.jpeg)

Refer to Log File [Fields](#page-38-0) and Tags, on page 39 for a description of each format specifier's function.

#### **Related Topics**

- Web Proxy [Information](#page-15-0) in Access Log Files, on page 16
- [Customizing](#page-33-0) Access Logs, on page 34
- W3C [Compliant](#page-31-0) Access Log Files, on page 32
- [Viewing](#page-14-0) Log Files, on page 15
- Log File [Fields](#page-38-0) and Tags, on page 39

# <span id="page-31-0"></span>**W3C Compliant Access Log Files**

The Web Security Appliance provides two different log types for recording Web Proxy transaction information: access logs and W3C-formatted access logs. The W3C access logs are World Wide Web Consortium (W3C) compliant, and record transaction history in the W3C Extended Log File (ELF) Format.

- W3C Field [Types,](#page-31-2) on page 32
- [Interpreting](#page-31-1) W3C Access Logs, on page 32

### <span id="page-31-2"></span>**W3C Field Types**

When defining a W3C access log subscription, you must choose which log fields to include, such as the ACL decision tag or the client IP address. You can include one of the following types of log fields:

- **Predefined.** The web interface includes a list of fields from which you can choose.
- **User defined.** You can type a log field that is not included in the predefined list.

### <span id="page-31-1"></span>**Interpreting W3C Access Logs**

Consider the following rules and guidelines when interpreting W3C access logs:

- Administrators decide what data isrecorded in each W3C accesslog subscription; therefore, W3C access logs have no set field format.
- W3C logs are self-describing. The file format (list of fields) is defined in a header at the start of each log file.
- Fields in the W3C access logs are separated by a white space.
- If a field contains no data for a particular entry, a hyphen ( ) is included in the log file instead.
- Each line in the W3C access log file relates to one transaction, and each line is terminated by a LF sequence.
- W3C Log File [Headers,](#page-31-3) on page 32
- W3C Field [Prefixes,](#page-32-0) on page 33

#### <span id="page-31-3"></span>**W3C Log File Headers**

Each W3C log file contains header text at the beginning of the file. Each line starts with the # character and provides information about the Web Security Appliance that created the log file. The W3C log file headers also include the file format (list of fields), making the log file self-describing.

The following table describes the header fields listed at the beginning of each W3C log file.

Ш

![](_page_32_Picture_544.jpeg)

#### **Example W3C log file:**

```
#Version: 1.0
#Date: 2009-06-15 13:55:20
#System: 10.1.1.1 - wsa.qa
#Software: AsyncOS for Web 6.3.0
#Fields: timestamp x-elapsed-time c-ip
x-resultcode-httpstatus sc-bytes cs-method cs-url cs-username
x-hierarchy-origin cs-mime-type x-acltag x-result-code x-suspect-user-agent
```
#### <span id="page-32-0"></span>**W3C Field Prefixes**

Most W3C log field names include a prefix that identifies from which header a value comes, such as the client or server. Log fields without a prefix reference values that are independent of the computers involved in the transaction. The following table describes the W3C log fields prefixes.

![](_page_32_Picture_545.jpeg)

For example, the W3C log field "cs-method" refersto the method in the requestsent by the client to the server, and "c-ip" refers to the client's IP address.

#### **Related Topics**

- Web Proxy [Information](#page-15-0) in Access Log Files, on page 16.
- [Customizing](#page-33-0) Access Logs, on page 34.
- Traffic [Monitor](#page-37-0) Log Files, on page 38.
- Log File [Fields](#page-38-0) and Tags, on page 39.
- [Viewing](#page-14-0) Log Files, on page 15.

# <span id="page-33-0"></span>**Customizing Access Logs**

You can customize regular and W3C access logs to include many different fields to capture comprehensive information about web traffic within the network using predefined fields or user defined fields.

#### **Related Topics**

- For a list of predefined fields, see Log File [Fields](#page-38-0) and Tags, on page 39.
- For information on user defined fields, see Access Log User [Defined](#page-33-1) Fields, on page 34.

### <span id="page-33-1"></span>**Access Log User Defined Fields**

If the list of predefined Access log and W3C log fields does not include all header information you want to log from HTTP/HTTPS transactions, you can type a user-defined log field in the Custom Fields text box when you configure the access and W3C log subscriptions.

Custom log fields can be any data from any header sent from the client or the server. If a request or response does not include the header added to the log subscription, the log file includes a hyphen as the log field value.

The following table defines the syntax to use for access and W3C logs:

![](_page_33_Picture_742.jpeg)

For example, if you want to log the If-Modified-Since header value in client requests, enter the following text in the Custom Fields box for a W3C log subscription:

cs(If-Modified-Since)

#### **Related Topics**

- [Customizing](#page-33-2) Regular Access Logs, on page 34.
- [Customizing](#page-34-0) W3C Access Logs, on page 35.

### <span id="page-33-2"></span>**Customizing Regular Access Logs**

- **Step 1** Choose **System Administration > Log Subscriptions**.
- **Step 2** Click the access log file name to edit the access log subscription.
- **Step 3** Enter the required format specifiers in the Custom Field.

The syntax for entering format specifiers in the Custom Field is as follows:

<format\_specifier\_1> <format\_specifier\_2> ...

For example: %a %b %E

You can add tokens before the format specifiers to display descriptive text in the access log file. For example:

client\_IP %a body\_bytes %b error\_type %E

where client IP is the description token for log format specifier  $\ast a$ , and so on.

**Note** You can create a custom field for any header in a client request or a server response.

**Step 4** Submit and commit your changes.

#### **What to do next**

#### **Related Topics**

- Web Proxy [Information](#page-15-0) in Access Log Files, on page 16.
- Log File [Fields](#page-38-0) and Tags, on page 39.
- Access Log User [Defined](#page-33-1) Fields, on page 34.

### <span id="page-34-0"></span>**Customizing W3C Access Logs**

#### **Step 1** Choose **System Administration > Log Subscriptions**

- **Step 2** Click the W3C log file name to edit the W3C log subscription.
- **Step 3** Type a field in the Custom Field box, and click **Add**.

The order the fields appear in the Selected Log Fields list determines the order of fields in the W3C access log file. You can change the order of fields using the **Move Up** and **Move Down** buttons. You can remove a field by selecting it in the Selected Log Fields list and clicking **Remove**.

You can enter multiple user defined fields in the Custom Fields box and add them simultaneously as long as each entry is separated by a new line (click Enter) before clicking **Add**.

When you change the log fields included in a W3C log subscription, the log subscription automatically rolls over. This allows the latest version of the log file to include the correct new field headers

**Note** You can create a custom field for any header in a client request or a server response.

**Step 4** Submit and commit your changes.

#### **What to do next**

#### **Related Topics**

- W3C [Compliant](#page-31-0) Access Log Files, on page 32.
- Log File [Fields](#page-38-0) and Tags, on page 39.
- Access Log User [Defined](#page-33-1) Fields, on page 34.
- Configuring Cisco [CTA-specific](#page-35-0) Custom W3C Logs, on page 36
- Configuring Cisco [Cloudlock-specific](#page-36-0) Custom W3C Logs, on page 37

#### <span id="page-35-0"></span>**Configuring Cisco CTA-specific Custom W3C Logs**

You can configure your appliance to push Cognitive Threat Analytics (CTA)-specific custom W3C access logs to Cisco Cloud Web Security service for analysis and reporting. Cisco ScanCenter is the administration portal of Cloud Web Security (CWS). See [https://www.cisco.com/c/en/us/support/security/cloud-web-security/](https://www.cisco.com/c/en/us/support/security/cloud-web-security/products-installation-and-configuration-guides-list.html) [products-installation-and-configuration-guides-list.html](https://www.cisco.com/c/en/us/support/security/cloud-web-security/products-installation-and-configuration-guides-list.html)

#### **Before you begin**

Create a device account in Cisco ScanCenter for your appliance, selecting SCP (Secure Copy Protocol) as the automatic upload protocol. See the Proxy Device Uploads section of the Cisco ScanCenter Administrator ([https://www.cisco.com/c/en/us/td/docs/security/web\\_security/scancenter/administrator/guide/b\\_ScanCenter\\_](https://www.cisco.com/c/en/us/td/docs/security/web_security/scancenter/administrator/guide/b_ScanCenter_Administrator_Guide.html) [Administrator\\_Guide.html\)](https://www.cisco.com/c/en/us/td/docs/security/web_security/scancenter/administrator/guide/b_ScanCenter_Administrator_Guide.html)

Note the SCP host name and the generated user name for your appliance. The user name is case sensitive and unique for each device.

- **Step 1** Choose **Security Services** > **Cisco Cognitive Threat Analytics**.
- **Step 2** Click **Edit Settings**.
- **Step 3** In the **Log Fields** area, add additional log fields, if required. See Adding and Editing Log [Subscriptions,](#page-7-0) on page 8.
- **Step 4** From the **Selected Log Fields**, check the check boxes next to *c-ip*, *cs-username* or *cs-auth-group* if you want to anonymize these fields individually.

Alternatively, you can check the **Anonymization** check box to anonymize these fields simultaneously. See [Adding](#page-7-0) and Editing Log [Subscriptions,](#page-7-0) on page 8.

- **Step 5** In the **Retrieval Method** area, enter the username generated for your device in Cisco ScanCenter. The device user name is case sensitive and unique for each proxy device.
- **Step 6** Modify the **Advanced Options** values, if required.
- **Step 7** Click **Submit**.

The appliance generates public SSH keys and displays them on the Cisco Cognitive Threat Analytics page.

- **Step 8** Copy one of the public SSH key to the clipboard.
- **Step 9** Click the **View Cisco Cognitive Threat Analytics** portal link to switch to the Cisco ScanCenter portal, select the appropriate device account and then paste the public SSH key to the CTA Device Provisioning page. (See the *Proxy Device Uploads* section of the Cisco ScanCenter Administrator Guide).

Log files from your proxy device will be uploaded to the CTA system for analysis on successful authentication between your proxy device and CTA system.

**Step 10** Switch back to the appliance and commit your changes.

You can also add CTA W3C logs using **System Administration** > **Log Subscription**. Follow the instructions in [Customizing](#page-34-0) W3C Access Logs, on page 35 to add a new W3C access log subscription with the following options:

- **W3C Logs** as log type
- **Cisco Cognitive Threat Analytics Subscription** as subscription
- **SCP** as file transfer type

See Adding and Editing Log [Subscriptions,](#page-7-0) on page 8 to know more about custom fields.

If you have already configured a CTA log subscription, you must change the log name to *cta\_log* to list it on the Cisco Cognitive Threat Analytics page in the appliance. **Note**

After log creation, if you want to delete the CTA log, click **Disable** in the Cisco Cognitive Threat Analytics page. You can also delete the CTA log from the Log Subscriptions page (**System Administration** > **Log subscriptions**).

To deanonymize the anonymized CTA-specific W3C log fields, click **Deanonymize** in the Cisco Cognitive Threat Analytics page. See [Deanonymizing](#page-11-0) W3C Log Fields, on page 12

You can also deanonymize the anonymized CTA-specific W3C log fields using **System Administration** > **Log Subscription**. See [Deanonymizing](#page-11-0) W3C Log Fields, on page 12

### <span id="page-36-0"></span>**Configuring Cisco Cloudlock-specific Custom W3C Logs**

Cisco Cloudlock is a cloud-native CASB and cloud cybersecurity platform that protects users, data, and applications across Software-as-a-Service, Platform-as-a-Service, and Infrastructure-as-a-Service. You can configure your appliance to push W3C access logs to Cisco's Cloudlock portal for analysis and reporting. These custom W3C logs provide better visibility into the SaaS usage of the customers.

#### **Before you begin**

Create a device account in Cloudlock portal for your appliance, selecting SCP as the automatic upload protocol.

Logon to Cloudlock portal, access the online help and follow the instructions to create device account in the Cloudlock portal.

#### **Step 1** Choose **Security Services** > **Cisco Cloudlock**.

#### **Step 2** Click **Edit Settings**.

The log fields are selected by default in the **Log Fields** area.You cannot add additional log fields other than the log fields selected by default. You should not change the order of the log fields displayed in the **Log Fields** area. **Note**

You cannot anonymize log fields (*c-ip, cs-username,* or *cs-auth-group*) of Cloudlock log files.

- **Step 3** In the **Retrieval Method** area, enter the following information:
	- Cloudlock server hostname and port number
	- Directory on the Cloudlock server to store the log file
	- Username of the user who has permission to connect to the Cloudlock server
- **Step 4** Modify the **Advanced Options** values if required.

**Step 5** Click **Submit**.

The appliance generates public SSH keys and displays them on the Cisco Cloudlock page.

- **Step 6** Copy one of the public SSH key to the clipboard.
- **Step 7** Click the **View Cloudlock Portal** link to switch to the Cisco Cloudlock portal. Select the appropriate device account and then paste the public SSH key into the Cloudlock Setting page.

Log files from your proxy device will be uploaded to the Cloudlock system for analysis on successful authentication between your proxy device and Cloudlock system.

**Step 8** Switch back to the appliance and commit your changes.

You can also add Cloudlock W3C logs using **System Administration** > **Log Subscription**. Follow the instructions in [Customizing](#page-34-0) W3C Access Logs, on page 35 to add a new W3C access log subscription with the following options:

- **W3C Logs** as log type
- **Cisco Cloudlock** as subscription
- **SCP** as file transfer type

See Adding and Editing Log [Subscriptions,](#page-7-0) on page 8 to know more about custom fields.

If you have already configured a Cloudlock log subscription, you must change the log name to **cloudlock\_log** to list it on the Cisco Cloudlock page in the appliance. **Note**

After log creation, if you want to delete the Cloudlock log, click **Disable** in the Cisco Cloudlock page. You can also delete the Cloudlock log from the Log Subscriptions page (**System Administration** > **Log subscriptions**).

## <span id="page-37-1"></span><span id="page-37-0"></span>**Traffic Monitor Log Files**

Layer-4 Traffic Monitor log files provides a detailed record of Layer-4 monitoring activity. You can view Layer-4 Traffic Monitor log file entries to track updates to firewall block lists and firewall allow lists.

### **Interpreting Traffic Monitor Logs**

Use the examples below to interpret the various entry types contains in Traffic Monitor Logs.

#### **Example 1**

172.xx.xx.xx discovered for blocksite.net (blocksite.net) added to firewall block list.

In this example, where a match becomes a block list firewall entry. The Layer-4 Traffic Monitor matched an IP address to a domain name in the block list based on a DNS request which passed through the appliance. The IP address is then entered into the block list for the firewall.

#### **Example 2**

172.xx.xx.xx discovered for www.allowsite.com (www.allowsite.com) added to firewall allow list.

In this example, a match becomes an allow list firewall entry. The Layer-4 Traffic Monitor matched a domain name entry and added it to the appliance allow list. The IP address is then entered into the allow list for the firewall.

#### **Example 3**

Firewall noted data from 172.xx.xx.xx to 209.xx.xx.xx (allowsite.net):80.

Ш

In this example, the Layer-4 Traffic Monitor logs a record of data that passed between an internal IP address and an external IP address which is on the block list. Also, the Layer-4 Traffic Monitor is set to monitor, not block.

#### **Related Topics**

• [Viewing](#page-14-0) Log Files, on page 15

# <span id="page-38-0"></span>**Log File Fields and Tags**

- Access Log Format [Specifiers](#page-38-1) and W3C Log File Fields, on page 39
- [Transaction](#page-18-0) Result Codes, on page 19
- ACL [Decision](#page-19-0) Tags, on page 20
- Malware [Scanning](#page-50-0) Verdict Values, on page 51

### <span id="page-38-1"></span>**Access Log Format Specifiers and W3C Log File Fields**

Log files use variables to represent the individual items of information that make up each log file entry. These variables are called format specifiers in Access logs and log fields in W3C logs and each format specifier has a corresponding log field.

To configure Access Logs to display these values, see [Customizing](#page-33-0) Access Logs, on page 34 and information about custom fields in Adding and Editing Log [Subscriptions,](#page-7-0) on page 8.

![](_page_38_Picture_641.jpeg)

The following table describes these variables:

![](_page_39_Picture_695.jpeg)

 $\mathbf l$ 

![](_page_40_Picture_698.jpeg)

![](_page_41_Picture_516.jpeg)

![](_page_42_Picture_438.jpeg)

![](_page_43_Picture_498.jpeg)

 $\mathbf l$ 

![](_page_44_Picture_627.jpeg)

![](_page_45_Picture_585.jpeg)

 $\mathbf l$ 

![](_page_46_Picture_564.jpeg)

![](_page_47_Picture_614.jpeg)

 $\mathbf l$ 

![](_page_48_Picture_513.jpeg)

![](_page_49_Picture_579.jpeg)

#### **Related Topics**

- Web Proxy [Information](#page-15-0) in Access Log Files, on page 16.
- [Interpreting](#page-31-1) W3C Access Logs, on page 32.

### <span id="page-50-0"></span>**Malware Scanning Verdict Values**

A malware scanning verdict is a value assigned to a URL request or server response that determines the probability that it contains malware. The Webroot, McAfee, and Sophos scanning engines return the malware scanning verdict to the DVS engine so the DVS engine can determine whether to monitor or block the scanned object. Each malware scanning verdict corresponds to a malware category listed on the Access Policies > Reputation and Anti-Malware Settings page when you edit the anti-malware settings for a particular Access Policy.

The following list presents the different Malware Scanning Verdict Values and each corresponding malware category:

![](_page_50_Picture_393.jpeg)

![](_page_51_Picture_205.jpeg)

#### **Related Topics**

- Web Proxy [Information](#page-15-0) in Access Log Files, on page 16.
- [Interpreting](#page-31-1) W3C Access Logs, on page 32.

# <span id="page-51-0"></span>**Troubleshooting Logging**

- Custom URL [Categories](b_WSA_UserGuide_14_01_appendix1.pdf#nameddest=unique_679) Not Appearing in Access Log Entries
- Logging HTTPS [Transactions](b_WSA_UserGuide_14_01_appendix1.pdf#nameddest=unique_680)
- Alert: Unable to Maintain the Rate of Data Being [Generated](b_WSA_UserGuide_14_01_appendix1.pdf#nameddest=unique_681)
- Problem Using Third-Party [Log-Analyzer](b_WSA_UserGuide_14_01_appendix1.pdf#nameddest=unique_682) Tool with W3C Access Logs